# **HƯỚNG DẪN ĐĂNG NHẬP CHO CÔNG DÂN, DOANH NGHIỆP/TỔ CHỨC TRÊN HỆ THỐNG THÔNG TIN GIẢI QUYẾT THỦ TỤC HÀNH CHÍNH TỈNH LAI CHÂU**

#### **I. HƯỚNG DẪN ĐĂNG NHẬP DÀNH CHO CÔNG DÂN**

**Yêu cầu:** Công dân phải có Tài khoản VNEID (Định danh mức độ 2). Nếu chưa có, Công dân tiến hành chọn Đăng ký trên trang Hệ thống thông tin giải quyết thủ tục hành chính tỉnh Lai Châu và làm theo hướng dẫn được đính kèm.

**Bước 1:** Công dân truy cập vào đường link địa chỉ trang chủ của Hệ thống giải quyết thủ tục hành chính tỉnh Lai Châu[: https://dichvucong.laichau.gov.vn/](https://dichvucong.laichau.gov.vn/)

**Bước 2:** Tại giao diện Trang chủ của Hệ thống, chọn tới phần Đăng nhập.

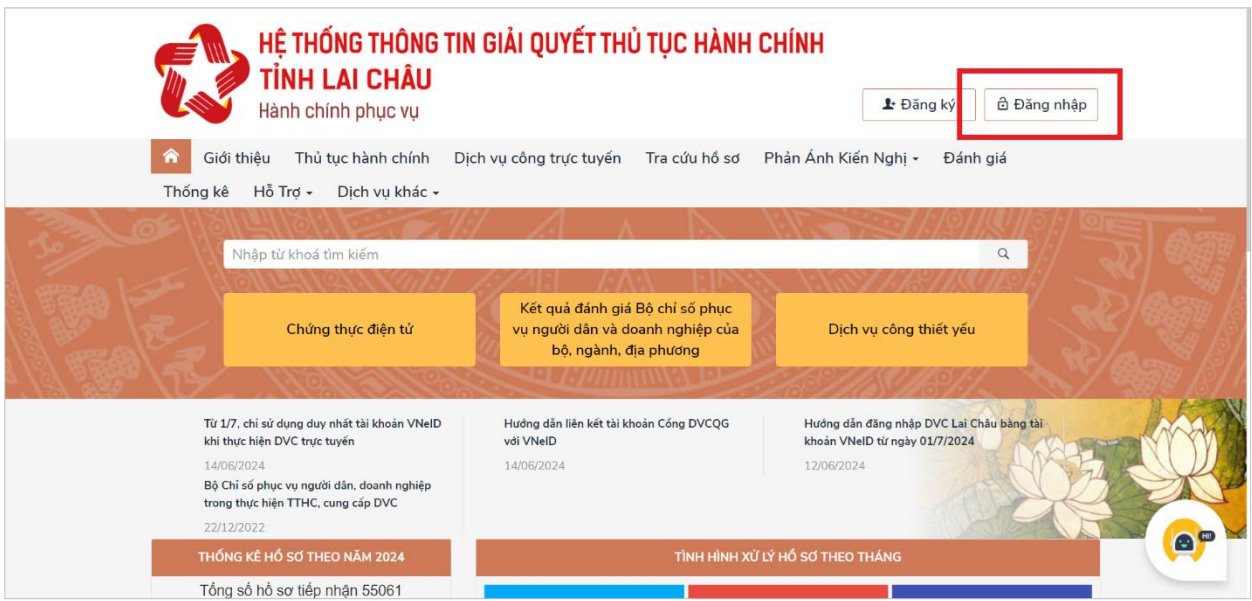

**Bước 3:** Tại trang đăng nhập, chọn tới ĐĂNG NHẬP Tài khoản Định danh điện tử được cấp bởi Bộ Công An.

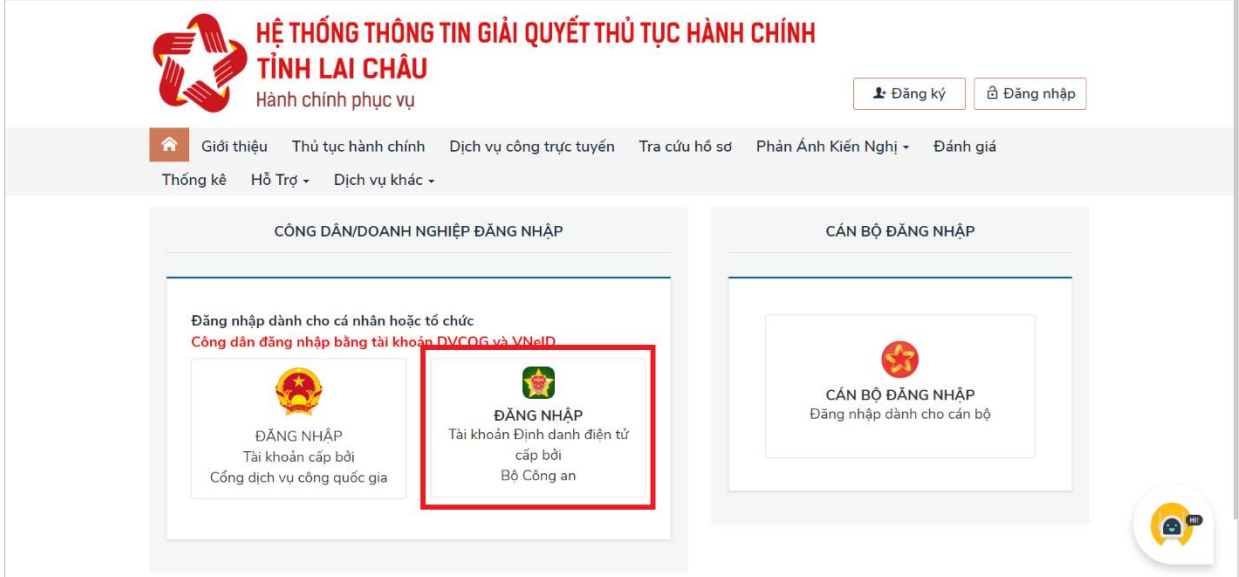

**Bước 4:** Sau khi hệ thống tự động chuyển tới trang đăng nhập dân cư quốc gia của Bộ Công An, Công dân có thể chọn đăng nhập bằng 2 cách như sau:

### **A. Đăng nhập bằng Tài khoản VNEID được cấp bởi Bộ Công An**

Tại trang Đăng nhập VNEID, nhập tài khoản và mật khẩu của Công dân, sau đó ấn chọn Đăng nhập. Nhập chính xác mã xác thực OTP gồm 6 chữ số được gửi tới Số điện thoại mà công dân đã đăng ký tài khoản VNEID.

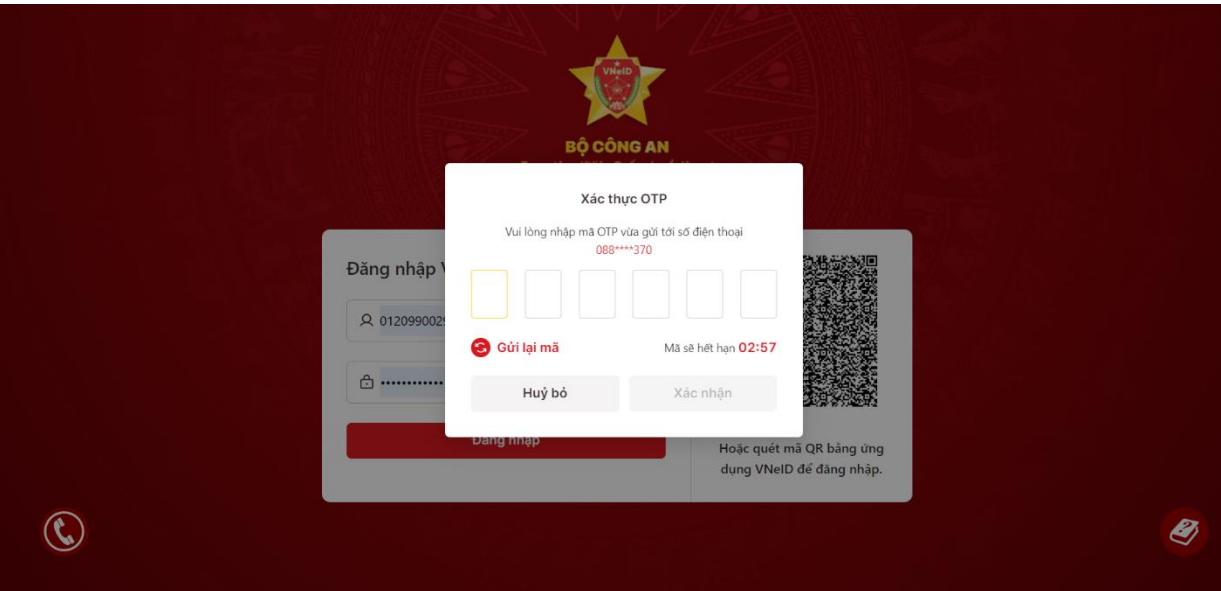

Sau khi đăng nhập thành công, hệ thống sẽ tự động chuyển về trang Hệ thống thông tin giải quyết thủ tục hành chính tỉnh Lai Châu

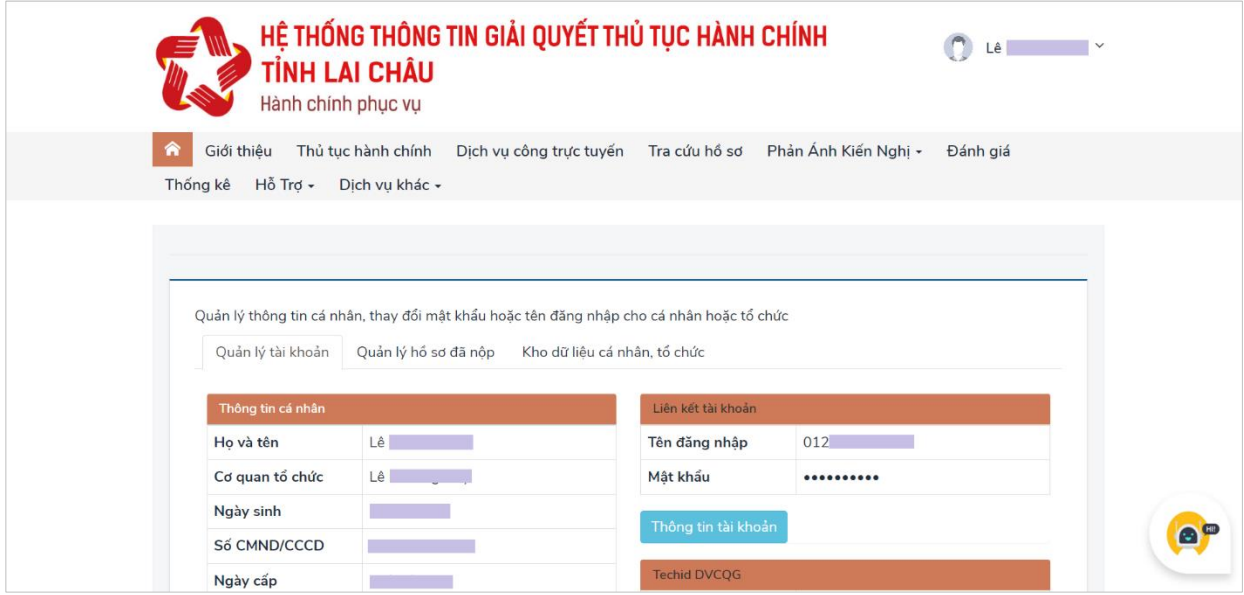

### **B. Quét mã QR bằng ứng dụng VNEID được cấp bởi Bộ Công An**

Công Dân mở ứng dụng VNEID được cài đặt trên điện thoại và quét mã QR đang hiển thị trên trang đăng nhập Hệ thống thông tin giải quyết thủ tục hành chính tỉnh Lai Châu

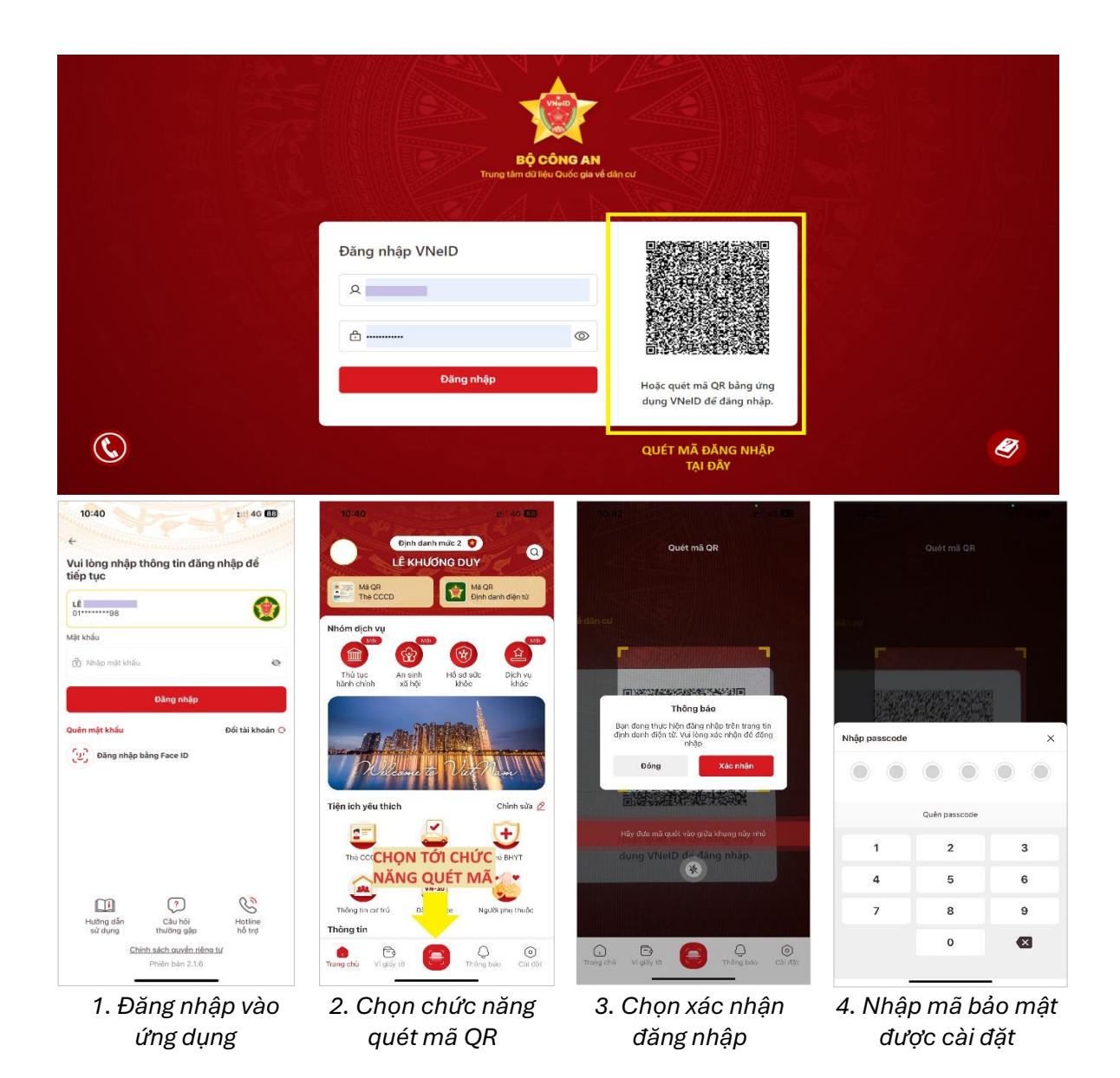

Sau khi đăng nhập thành công, hệ thống sẽ tự động chuyển về trang Hệ thống thông tin giải quyết thủ tục hành chính tỉnh Lai Châu

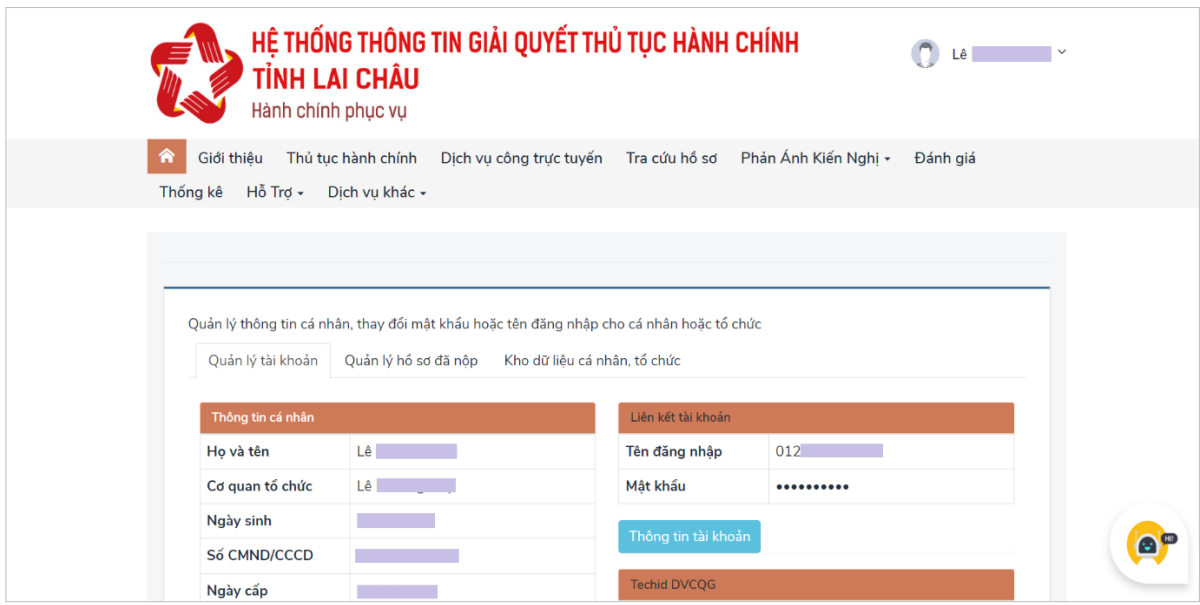

## **II. HƯỚNG DẪN ĐĂNG NHẬP DÀNH CHO DOANH NGHIỆP/TỔ CHỨC**

**Bước 1:** Công dân truy cập vào đường link địa chỉ trang chủ của Hệ thống giải quyết thủ tục hành chính tỉnh Lai Châu[: https://dichvucong.laichau.gov.vn/](https://dichvucong.laichau.gov.vn/)

**Bước 2:** Tại giao diện Trang chủ của Hệ thống, chọn tới phần Đăng nhập.

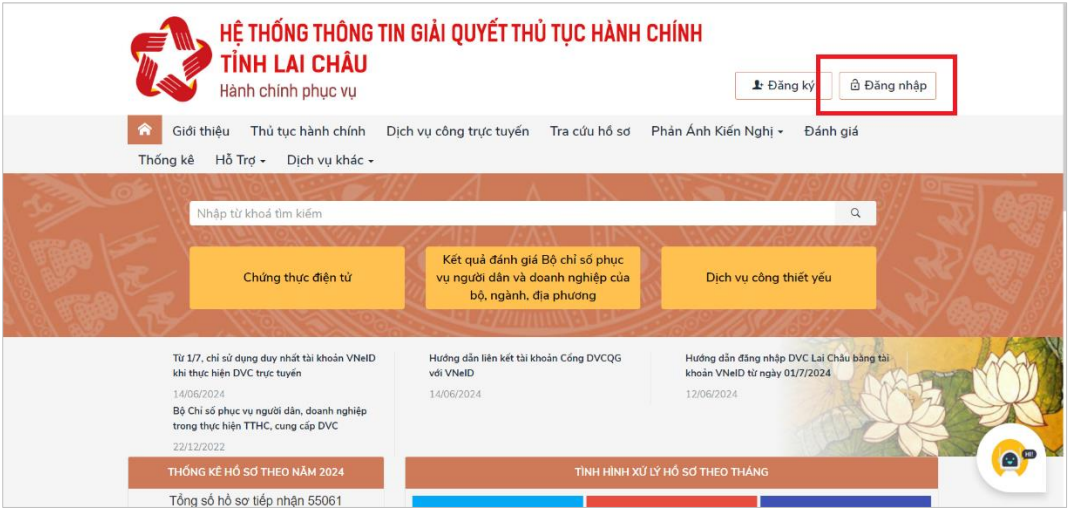

**Bước 3:** Tại trang đăng nhập, chọn tới ĐĂNG NHẬP Tài khoản cấp bởi Cổng dịch vụ công quốc gia.

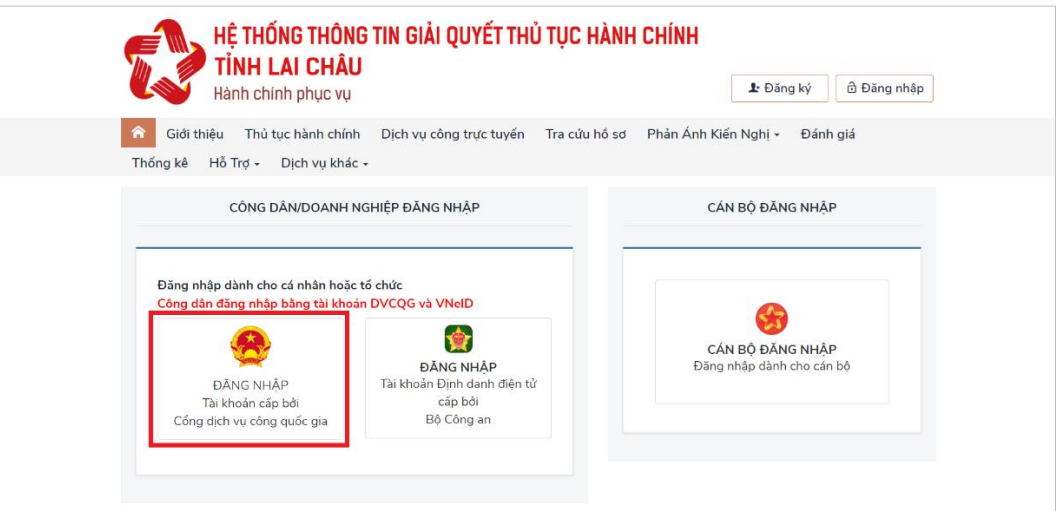

**Chọn tới mục Tài khoản cấp bởi Cổng dịch vụ công quốc gia dành cho Doanh nghiệp/Tổ Chức**

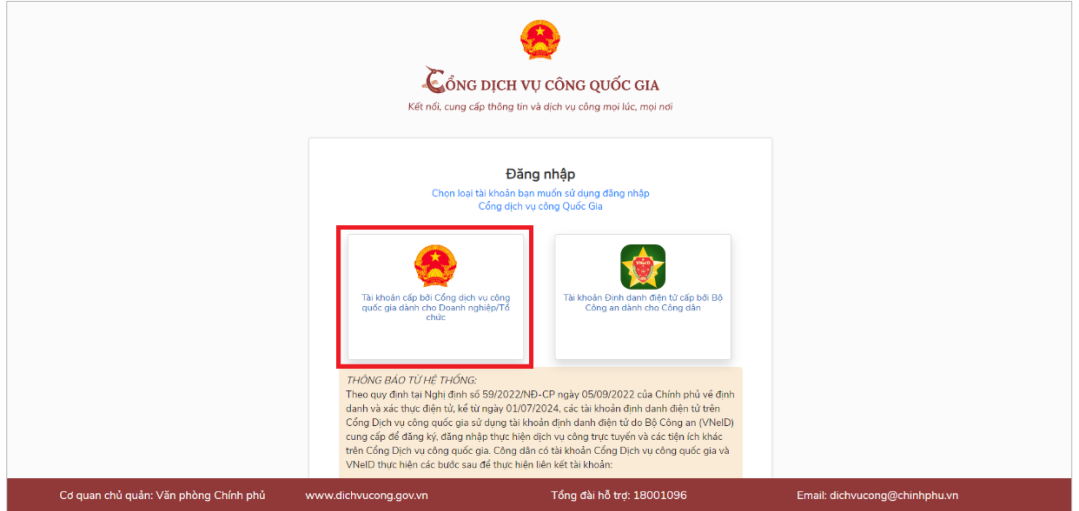

Tiến hành đăng nhập cho doanh nghiệp/tổ chức bằng 3 hình thức có sẵn: SmartCA, USB ký số, Sim ký số

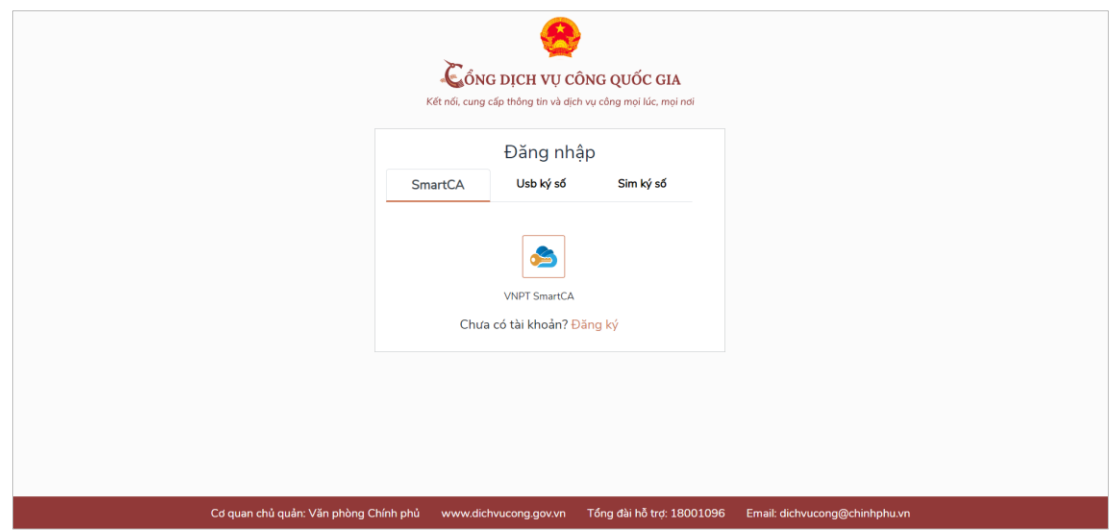

*KẾT THÚC PHẦN HƯỚNG DẪN TRÂN TRỌNG CẢM ƠN!*